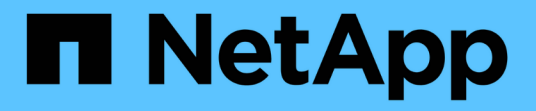

## 知識とサポート BlueXP economic efficiency

NetApp March 18, 2024

This PDF was generated from https://docs.netapp.com/ja-jp/bluexp-economic-efficiency/support/tasksupport-registration.html on March 18, 2024. Always check docs.netapp.com for the latest.

# 目次

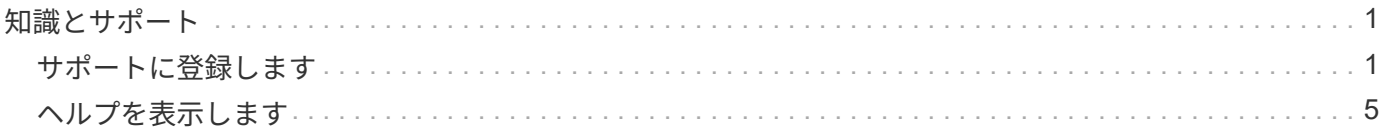

# <span id="page-2-0"></span>知識とサポート

# <span id="page-2-1"></span>サポートに登録します

BlueXPとそのストレージソリューションおよびサービスに固有のテクニカルサポートを 受けるには、サポート登録が必要です。Cloud Volumes ONTAPシステムの主要なワーク フローを有効にするには、サポート登録も必要です。

サポートに登録しても、クラウドプロバイダのファイルサービスでNetAppのサポートは有効になりません。 クラウドプロバイダのファイルサービスとそのインフラ、またはサービスを使用する解決策に関連するテクニ カルサポートについては、該当する製品のBlueXPドキュメントの「困ったときは」を参照してください。

- ["ONTAP](https://docs.netapp.com/us-en/bluexp-fsx-ontap/start/concept-fsx-aws.html#getting-help) [対応の](https://docs.netapp.com/us-en/bluexp-fsx-ontap/start/concept-fsx-aws.html#getting-help) [Amazon FSX"](https://docs.netapp.com/us-en/bluexp-fsx-ontap/start/concept-fsx-aws.html#getting-help)
- ["Azure NetApp Files](https://docs.netapp.com/us-en/bluexp-azure-netapp-files/concept-azure-netapp-files.html#getting-help) [の特長](https://docs.netapp.com/us-en/bluexp-azure-netapp-files/concept-azure-netapp-files.html#getting-help)["](https://docs.netapp.com/us-en/bluexp-azure-netapp-files/concept-azure-netapp-files.html#getting-help)
- ["Cloud Volumes Service for Google Cloud"](https://docs.netapp.com/us-en/bluexp-cloud-volumes-service-gcp/concept-cvs-gcp.html#getting-help)

#### サポート登録の概要

サポート資格を有効にする登録には、次の2つの形式があります。

• BlueXPアカウントIDサポートサブスクリプションの登録(BlueXPの[サポートリソース]ページにある20桁 の960xxxxxxxxxシリアル番号)。

これは、BlueXP内のすべてのサービスのシングルサポートサブスクリプションIDとして機能します。 各BlueXPアカウントレベルのサポート契約が登録されている必要があります。

• クラウドプロバイダのマーケットプレイスでのサブスクリプションに関連付けられているCloud Volumes ONTAP のシリアル番号を登録している (909201xxxxxxxxのシリアル番号)。

これらのシリアル番号は、通常PAY GOシリアル番号と呼ばれ、Cloud Volumes ONTAP の導入時 にBlueXPによって生成されます。

両方のタイプのシリアル番号を登録することで、サポートチケットのオープンやケースの自動生成などの機能 を利用できます。登録を完了するには、以下の手順でNetApp Support Site(NSS)アカウントをBlueXPに追 加してください。

#### **NetApp**サポートに**BlueXP**アカウントを登録します

サポートに登録してサポート利用資格をアクティブ化するには、BlueXPアカウントの1人のユーザがNetApp Support SiteアカウントをBlueXPログインに関連付ける必要があります。ネットアップサポートへの登録方法 は、NetApp Support Site (NSS)アカウントがあるかどうかによって異なります。

#### <span id="page-2-2"></span>**NSS**アカウントをお持ちの既存のお客様

NSSアカウントをお持ちのネットアップのお客様は、BlueXPからサポートに登録するだけで済みます。

手順

1. BlueXPコンソールの右上で、[設定]アイコンを選択し、\*[クレデンシャル]\*を選択します。

- 2. [ユーザクレデンシャル]\*を選択します。
- 3. [NSSクレデンシャルの追加]\*を選択し、NetApp Support Site(NSS)認証プロンプトに従います。
- 4. 登録プロセスが正常に完了したことを確認するには、[ヘルプ]アイコンを選択し、\*[サポート]\*を選択しま す。

[リソース]ページに、アカウントがサポートに登録されていることが表示されます。

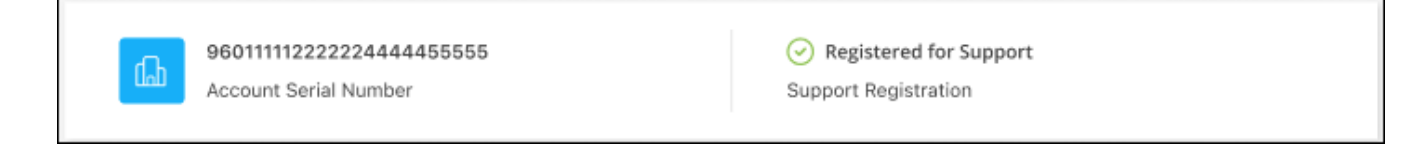

他のBlueXPユーザにNetApp Support Siteアカウントが関連付けられていない場合、このサポート登録ス テータスは表示されません。ただし、BlueXPアカウントがサポートに登録されていないわけではありませ ん。アカウント内の1人のユーザーがこれらの手順を実行している限り、アカウントは登録されていま す。

**NSS**アカウントを持たない既存のお客様

NetAppの既存のお客様で、ライセンスとシリアル番号は NO NSSアカウントしかお持ちでない場合は、NSS アカウントを作成してBlueXPログインに関連付ける必要があります。

手順

- 1. を実行してNetApp Support Site アカウントを作成します ["NetApp Support Site](https://mysupport.netapp.com/site/user/registration) [ユーザー登録フォーム](https://mysupport.netapp.com/site/user/registration)["](https://mysupport.netapp.com/site/user/registration)
	- a. 適切なユーザレベルを選択してください。通常は\*ネットアップのお客様/エンドユーザ\*がこれに該当 します。
	- b. 必ず、上記のシリアル番号フィールドに使用されているBlueXPアカウントのシリアル番号(960xxxx)を コピーしてください。これにより、アカウント処理が高速化されます。
- 2. の手順を実行して、新しいNSSアカウントをBlueXPログインに関連付けます [NSS](#page-2-2)[アカウントをお持ちの](#page-2-2) [既存のお客様](#page-2-2)。

ネットアップのソリューションを初めて導入する場合は

ネットアップ製品を初めてご利用になり、NSSアカウントをお持ちでない場合は、以下の手順に従ってくださ い。

手順

1. BlueXPコンソールの右上で、[ヘルプ]アイコンを選択し、\*[サポート]\*を選択します。

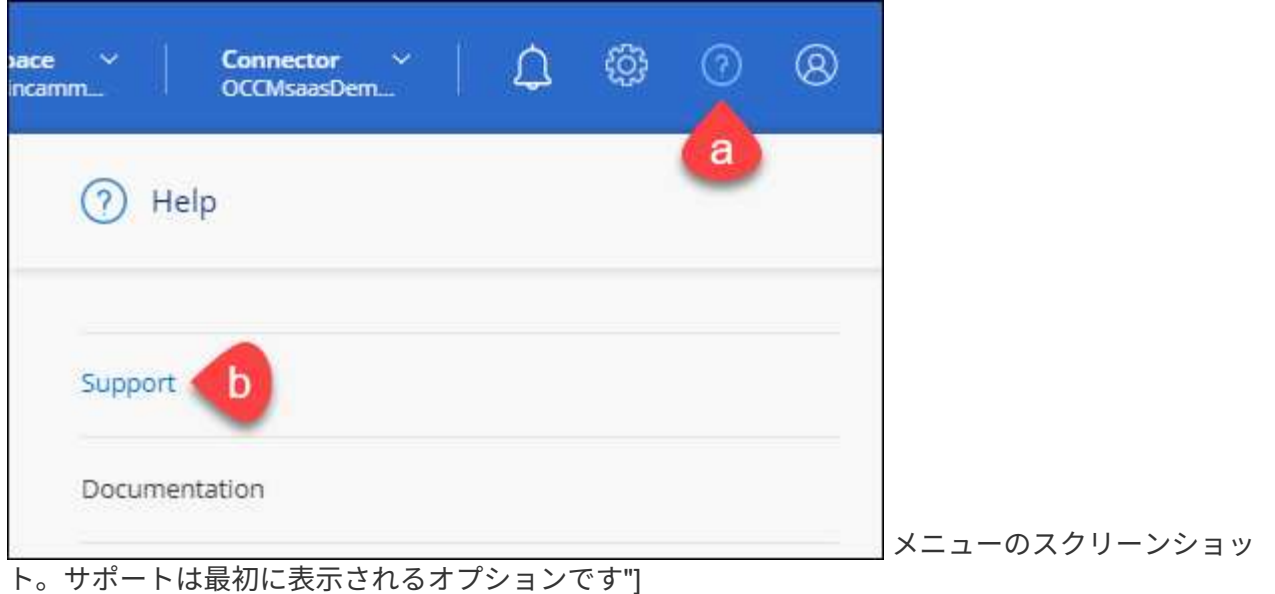

2. サポート登録ページでアカウントIDのシリアル番号を確認します。

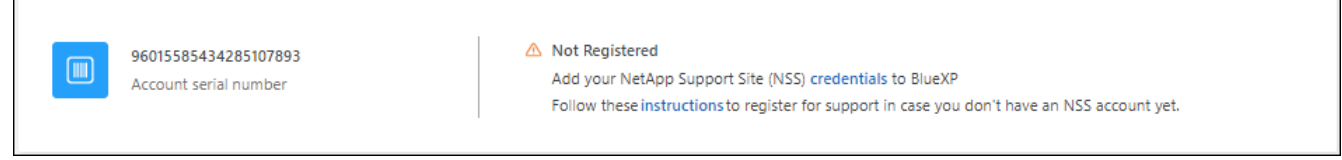

メニューのスクリーンショット。サポートは最初に表示されるオプションです"]

- 3. に移動します ["](https://register.netapp.com)[ネットアップサポート登録サイト](https://register.netapp.com)["](https://register.netapp.com) 「ネットアップ登録のお客様ではありません」を選択し ます。
- 4. 必須フィールドに入力します(赤いアスタリスクのフィールド)。
- 5. [製品ライン(Product Line )**]**フィールドで、**[** Cloud Manager \*]を選択し、該当する課金プロバイダーを 選択します。
- 6. 上記の手順2からアカウントのシリアル番号をコピーし、セキュリティチェックを完了して、ネットアッ プのグローバルデータプライバシーポリシーを確認します。

この安全なトランザクションを完了するために、メールボックスに電子メールがすぐに送信されます。確 認メールが数分で届かない場合は、必ずスパムフォルダを確認してください。

7. Eメールからアクションを確認します。

確認ではネットアップにリクエストが送信され、NetApp Support Site アカウントを作成することを推奨 します。

- 8. を実行してNetApp Support Site アカウントを作成します ["NetApp Support Site](https://mysupport.netapp.com/site/user/registration) [ユーザー登録フォーム](https://mysupport.netapp.com/site/user/registration)["](https://mysupport.netapp.com/site/user/registration)
	- a. 適切なユーザレベルを選択してください。通常は\*ネットアップのお客様/エンドユーザ\*がこれに該当 します。
	- b. シリアル番号フィールドには、上記のアカウントのシリアル番号(960xxxx)を必ずコピーしてくださ い。これにより、アカウント処理が高速化されます。

完了後

このプロセスについては、ネットアップからご連絡ください。これは、新規ユーザ向けの1回限りのオンボー ディング演習です。

NetApp Support Siteアカウントを作成したら、の手順を実行してアカウントをBlueXPログインに関連付けま す [NSS](#page-2-2)[アカウントをお持ちの既存のお客様](#page-2-2)。

#### **Cloud Volumes ONTAP**サポートのために**NSS**クレデンシャルを関連付けます

NetApp Support Siteで次の主要なワークフローを有効にするには、BlueXPアカウントにクレデンシャルを関 連付ける必要がCloud Volumes ONTAPあります。

• 従量課金制のCloud Volumes ONTAPシステムのサポートを登録しています

お使いのシステムのサポートを有効にし、ネットアップのテクニカルサポートリソースにアクセスするに は、 NSS アカウントを用意する必要があります。

• お客様所有のライセンスを使用(BYOL)する場合のCloud Volumes ONTAP の導入

ライセンスキーをBlueXPでアップロードし、購入した契約期間のサブスクリプションを有効にするに は、NSSアカウントを提供する必要があります。これには、期間の更新の自動更新も含まれます。

• Cloud Volumes ONTAP ソフトウェアを最新リリースにアップグレードしています

NSSクレデンシャルをBlueXPアカウントに関連付ける方法は、BlueXPユーザログインに関連付けられたNSS アカウントとは異なります。

これらのNSSクレデンシャルは、特定のBlueXPアカウントIDに関連付けられています。BlueXPアカウントに 属するユーザは、\*[サポート]>[NSS管理]\*からこれらのクレデンシャルにアクセスできます。

- お客様レベルのアカウントをお持ちの場合は、1つ以上のNSSアカウントを追加することもできます。
- パートナーアカウントまたはリセラーアカウントをお持ちの場合は、1つ以上のNSSアカウントを追加す ることはできますが、お客様レベルのアカウントと一緒に追加することはできません。

手順

1. BlueXPコンソールの右上で、[ヘルプ]アイコンを選択し、\*[サポート]\*を選択します。

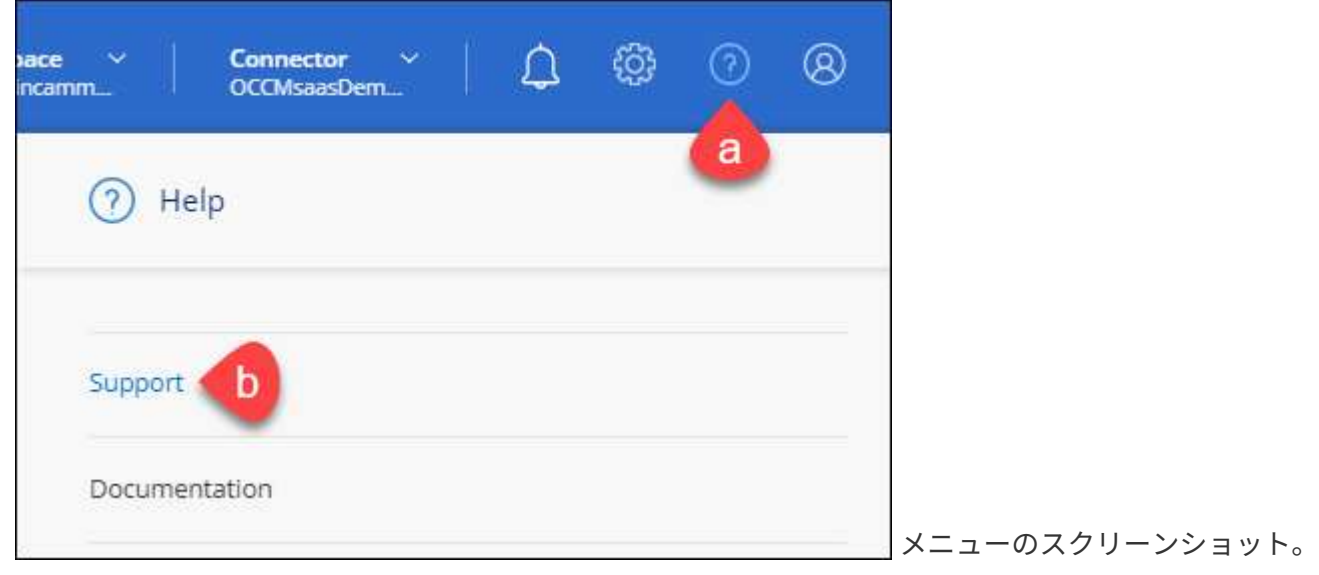

サポートは最初に表示されるオプションです"]

- 2. [NSS Management]>[Add NSS Account]\*を選択します。
- 3. プロンプトが表示されたら、\*続行\*を選択してMicrosoftログインページにリダイレクトします。

NetAppでは、サポートとライセンスに固有の認証サービスのIDプロバイダとしてMicrosoftエントラIDを 使用します。

4. ログインページで、NetApp Support Siteの登録 E メールアドレスとパスワードを入力して認証プロセスを 実行します。

これらのアクションにより、BlueXPはライセンスのダウンロード、ソフトウェアのアップグレード検証、 および将来のサポート登録などの目的でNSSアカウントを使用できます。

次の点に注意してください。

- NSSアカウントは、お客様レベルのアカウントである必要があります(ゲストアカウントや一時アカ ウントではありません)。複数のお客様レベルのNSSアカウントを設定できます。
- NSSアカウントがパートナーレベルのアカウントの場合、作成できるNSSアカウントは1つだけです。 お客様レベルのNSSアカウントを追加しようとすると、パートナーレベルのアカウントが存在する場 合は、次のエラーメッセージが表示されます。

「別のタイプのNSSユーザーがすでに存在するため、このアカウントではNSS顧客タイプは許可され ていません。」

既存のお客様レベルのNSSアカウントがあり、パートナーレベルのアカウントを追加しようとする場合も 同様です。

- ログインに成功すると、ネットアップはNSSのユーザ名を保存します。
	- これはシステムによって生成されたIDで、電子メールにマッピングされます。[**NSS Management**]ペ ージで、から雷子メールを表示できます <u>… メニュー</u>。
- ログイン認証情報トークンを更新する必要がある場合は、の[認証情報の更新\*]オプションも使用でき ます メニュー。
	- このオプションを使用すると、再度ログインするように求められます。これらのアカウントのトーク ンは90日後に期限切れになります。このことを通知する通知が投稿されます。

### <span id="page-6-0"></span>ヘルプを表示します

ネットアップでは、BlueXPとその クラウド サービス をさまざまな方法でサポートして います。ナレッジベース( KB )記事やコミュニティフォーラムなど、 24 時間 365 日 利用可能な幅広いセルフサポートオプションをご用意しています。サポート登録には、 Web チケット処理によるリモートテクニカルサポートが含まれます。

クラウドプロバイダのファイルサービスのサポート

クラウドプロバイダのファイルサービスとそのインフラ、またはサービスを使用する解決策に関連するテクニ カルサポートについては、該当する製品のBlueXPドキュメントの「困ったときは」を参照してください。

- ["ONTAP](https://docs.netapp.com/us-en/bluexp-fsx-ontap/start/concept-fsx-aws.html#getting-help) [対応の](https://docs.netapp.com/us-en/bluexp-fsx-ontap/start/concept-fsx-aws.html#getting-help) [Amazon FSX"](https://docs.netapp.com/us-en/bluexp-fsx-ontap/start/concept-fsx-aws.html#getting-help)
- ["Azure NetApp Files](https://docs.netapp.com/us-en/bluexp-azure-netapp-files/concept-azure-netapp-files.html#getting-help) [の特長](https://docs.netapp.com/us-en/bluexp-azure-netapp-files/concept-azure-netapp-files.html#getting-help)["](https://docs.netapp.com/us-en/bluexp-azure-netapp-files/concept-azure-netapp-files.html#getting-help)
- ["Cloud Volumes Service for Google Cloud"](https://docs.netapp.com/us-en/bluexp-cloud-volumes-service-gcp/concept-cvs-gcp.html#getting-help)

BlueXPおよびそのストレージソリューションとサービスに固有のテクニカルサポートを受けるには、以下に 記載されているサポートオプションを使用してください。

セルフサポートオプションを使用します

次のオプションは、 1 日 24 時間、週 7 日間無料でご利用いただけます。

• ドキュメント

現在表示しているBlueXPのマニュアル。

• ["](https://kb.netapp.com/Cloud/BlueXP)[ナ](https://kb.netapp.com/Cloud/BlueXP)[レッジベース](https://kb.netapp.com/Cloud/BlueXP)["](https://kb.netapp.com/Cloud/BlueXP)

BlueXPナレッジベースで問題のトラブルシューティングに役立つ記事を検索します。

• ["](http://community.netapp.com/)[コ](http://community.netapp.com/)[ミ](http://community.netapp.com/)[ュニティ](http://community.netapp.com/)["](http://community.netapp.com/)

BlueXPコミュニティに参加して、進行中のディスカッションをフォローしたり、新しいディスカッション を作成したりできます。

#### ネットアップサポートと一緒にケースを作成します

上記のセルフサポートオプションに加え、サポートを有効にしたあとで問題が発生した場合は、ネットアップ サポートの担当者と相談して解決できます。

始める前に

- [ケースの作成]\*機能を使用するには、最初にNetApp Support SiteクレデンシャルをBlueXPログインに関 連付ける必要があります。 ["BlueXP](https://docs.netapp.com/us-en/bluexp-setup-admin/task-manage-user-credentials.html)[ログインに関連付けられているクレデンシャルの](https://docs.netapp.com/us-en/bluexp-setup-admin/task-manage-user-credentials.html)[管](https://docs.netapp.com/us-en/bluexp-setup-admin/task-manage-user-credentials.html)[理方法について](https://docs.netapp.com/us-en/bluexp-setup-admin/task-manage-user-credentials.html)[説](https://docs.netapp.com/us-en/bluexp-setup-admin/task-manage-user-credentials.html) [明](https://docs.netapp.com/us-en/bluexp-setup-admin/task-manage-user-credentials.html)[します](https://docs.netapp.com/us-en/bluexp-setup-admin/task-manage-user-credentials.html)["](https://docs.netapp.com/us-en/bluexp-setup-admin/task-manage-user-credentials.html)。
- シリアル番号のあるONTAPシステムのケースをオープンする場合は、そのシステムのシリアル番号 にNSSアカウントを関連付ける必要があります。

#### 手順

- 1. BlueXPで、\*[ヘルプ]>[サポート]\*を選択します。
- 2. [**Resources**]ページで、[Technical Support]で次のいずれかのオプションを選択します。
	- a. 電話で誰かと話をしたい場合は、\*[電話]\*を選択します。netapp.comのページに移動し、電話番号が表 示されます。
	- b. [ケースの作成]\*を選択して、NetAppサポートスペシャリストとのチケットをオープンします。
		- **Service**:問題 が関連付けられているサービスを選択します。たとえば、サービス内のワークフロ ーまたは機能を備えたテクニカルサポート問題 に固有のBlueXPなどです。
		- 作業環境:ストレージに該当する場合は、\* Cloud Volumes ONTAP \*または\*オンプレミス\*を選択 し、関連する作業環境を選択します。

作業環境のリストは、サービスの上部バナーで選択したBlueXPアカウント、ワークスペース、コ ネクタの範囲内にあります。

▪ ケース優先度:ケースの優先度を選択します。優先度は、[低]、[中]、[高]、[クリティカル]のいず れかになります。

これらの優先度の詳細を確認するには、フィールド名の横にある情報アイコンの上にマウスポイ ンタを合わせます。

- \*事象の説明 \*:実行したエラーメッセージやトラブルシューティング手順など、問題の詳細な概 要 を入力します。
- その他のメールアドレス:この問題 を他のユーザーに知らせる場合は、追加のメールアドレスを 入力します。
- 添付ファイル(オプション):一度に1つずつ、最大5つの添付ファイルをアップロードできま す。

添付ファイルはファイルあたり25 MBに制限されています。サポートされているファイル拡張子 は、txt、log、pdf、jpg/jpeg、rtf、 doc/docx、xls/xlsx、およびcsv。

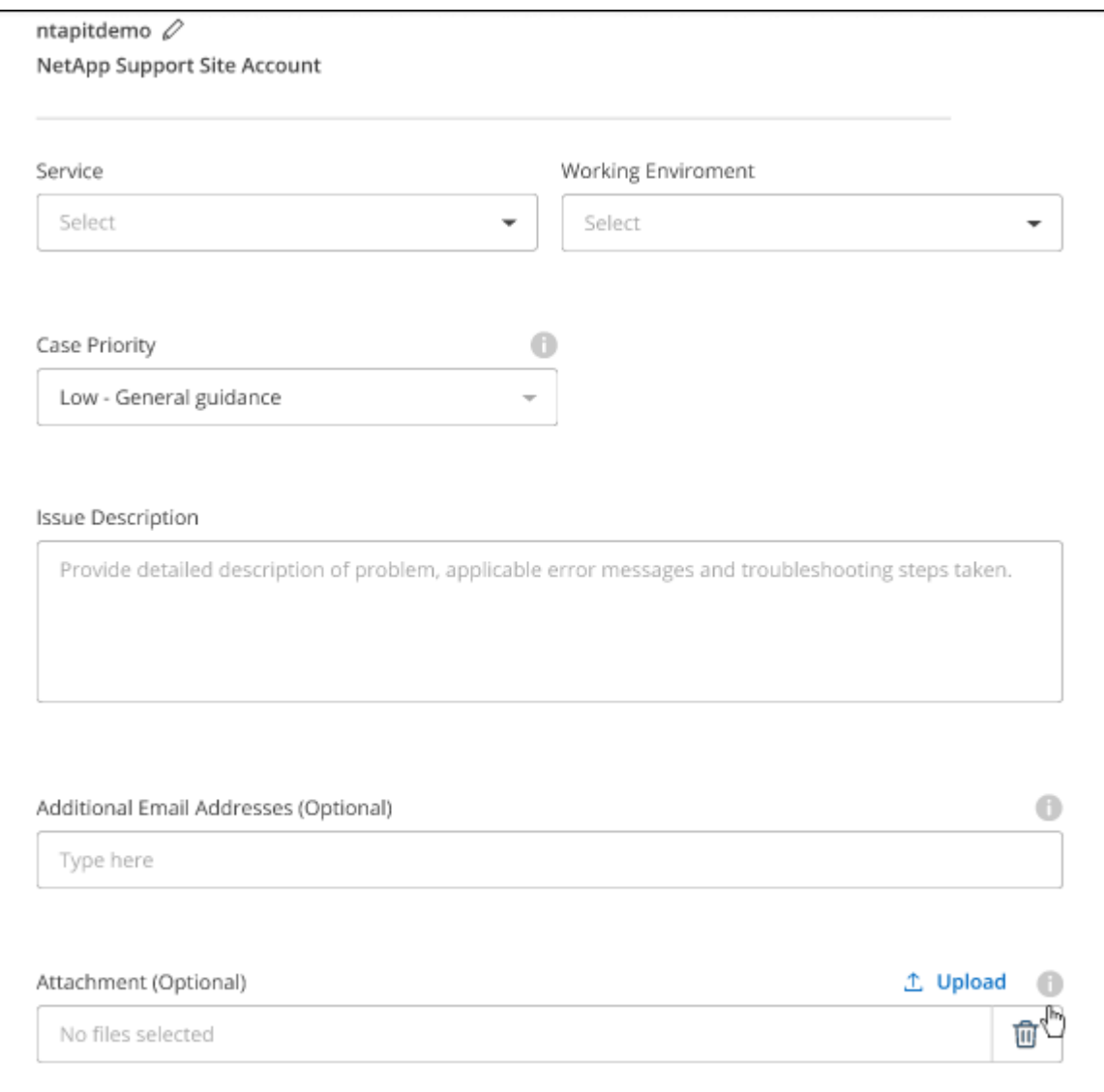

完了後

ポップアップにサポートケース番号が表示されます。ネットアップのサポート担当者がケースを確認し、すぐ に対応させていただきます。

サポートケースの履歴を確認するには、\*[設定]>[タイムライン]\*を選択し、「サポートケースの作成」という アクションを検索します。 右端のボタンをクリックすると、アクションを展開して詳細を表示できます。

ケースを作成しようとすると、次のエラーメッセージが表示される場合があります。

"選択したサービスに対してケースを作成する権限がありません"

このエラーは、NSSアカウントとそれに関連付けられているレコードの会社が、BlueXPアカウントのシリア ル番号(例960xxxx)または動作環境のシリアル番号。次のいずれかのオプションを使用して、サポートを受け ることができます。

- 製品内のチャットを使用します
- テクニカル以外のケースをに送信します <https://mysupport.netapp.com/site/help>

サポートケースの管理(プレビュー)

アクティブなサポートケースと解決済みのサポートケースは、BlueXPから直接表示および管理できま す。NSSアカウントと会社に関連付けられたケースを管理できます。

ケース管理はプレビューとして使用できます。今後のリリースでは、この点をさらに改良し、機能を強化する 予定です。製品内のチャットでご意見をお寄せください。

次の点に注意してください。

• ページ上部のケース管理ダッシュボードには、次の2つのビューがあります。

- 左側のビューには、指定したユーザNSSアカウントによって過去3カ月間にオープンされたケースの総 数が表示されます。
- 右側のビューには、ユーザのNSSアカウントに基づいて、過去3カ月間にオープンしたケースの総数が 会社レベルで表示されます。

テーブルの結果には、選択したビューに関連するケースが反映されます。

• 目的の列を追加または削除したり、[優先度]や[ステータス]などの列の内容をフィルタリングしたりできま す。他の列には、並べ替え機能だけがあります。

詳細については、以下の手順を参照してください。

• ケースごとに、ケースノートを更新したり、ステータスが「Closed」または「Pending Closed」でないケ ースをクローズしたりすることができます。

手順

- 1. BlueXPで、\*[ヘルプ]>[サポート]\*を選択します。
- 2. [ケース管理]\*を選択し、プロンプトが表示されたらNSSアカウントをBlueXPに追加します。

ケース管理\*ページには、BlueXPユーザアカウントに関連付けられたNSSアカウントに関連するオープン ケースが表示されます。これは、\* NSS管理\*ページの上部に表示されるNSSアカウントと同じです。

- 3. 必要に応じて、テーブルに表示される情報を変更します。
	- [Organization's Cases]\*で[View]\*を選択すると、会社に関連付けられているすべてのケースが表示され ます。
	- 正確な日付範囲を選択するか、別の期間を選択して、日付範囲を変更します。

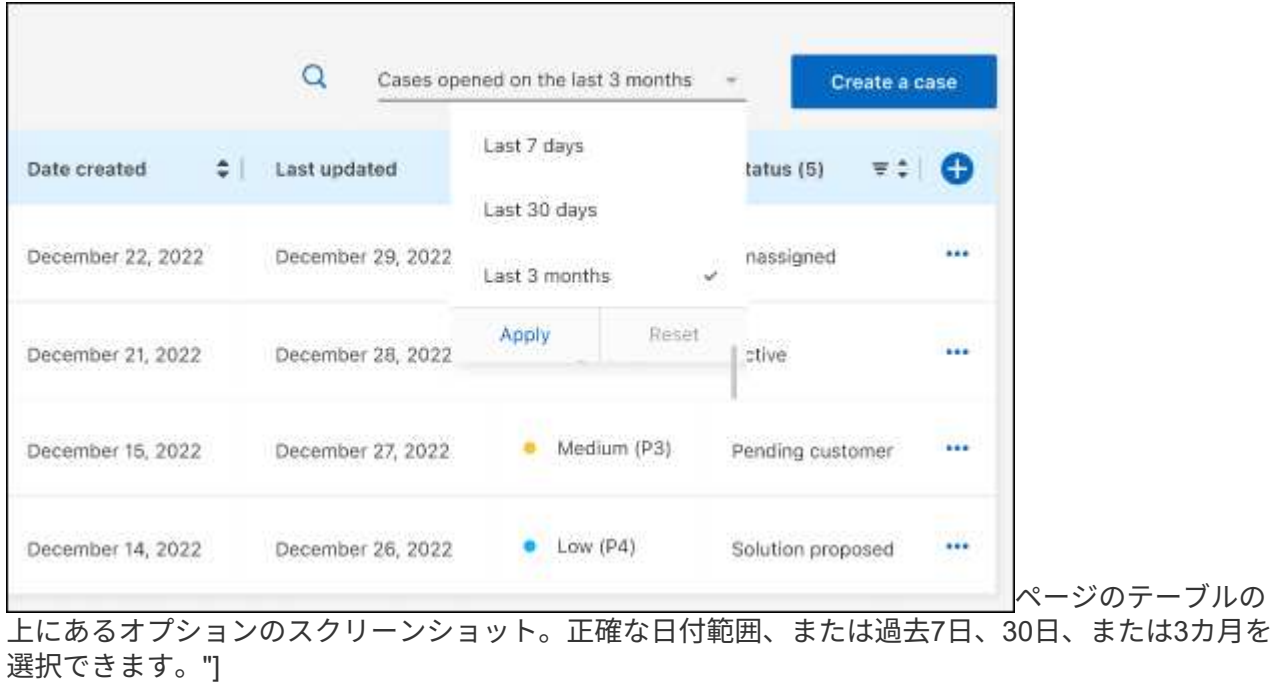

◦ 列の内容をフィルタリングします。

◦

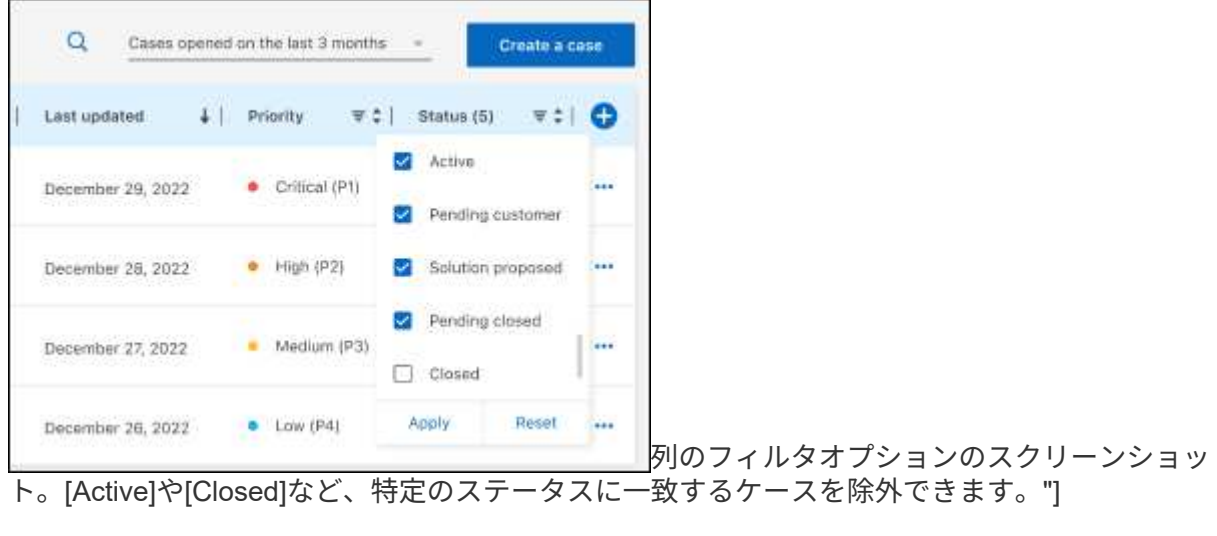

テーブルに表示される列を変更するには、 ▼ 次に、表示する列を選択します。

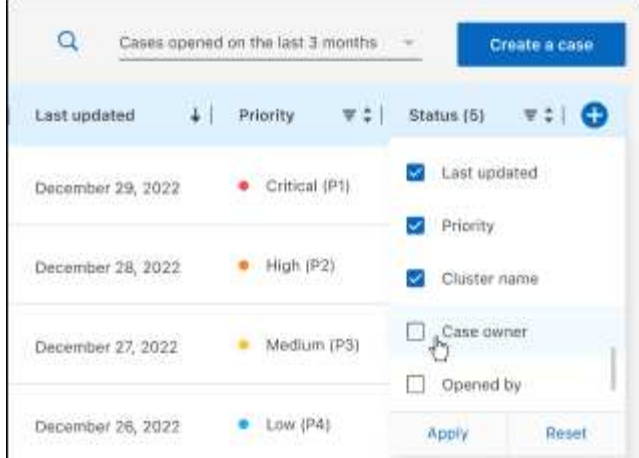

- 4. 既存のケースを管理するには、 ••• 使用可能なオプションのいずれかを選択します。
	- ケースの表示:特定のケースの詳細を表示します。
	- ケースノートの更新:問題の詳細を入力するか、\*ファイルのアップロード\*を選択して最大5つのファ イルを添付します。

添付ファイルはファイルあたり25 MBに制限されています。サポートされているファイル拡張子 は、txt、log、pdf、jpg/jpeg、rtf、 doc/docx、xls/xlsx、およびcsv。

◦ ケースをクローズ:ケースをクローズする理由の詳細を入力し、\*ケースをクローズ\*を選択します。

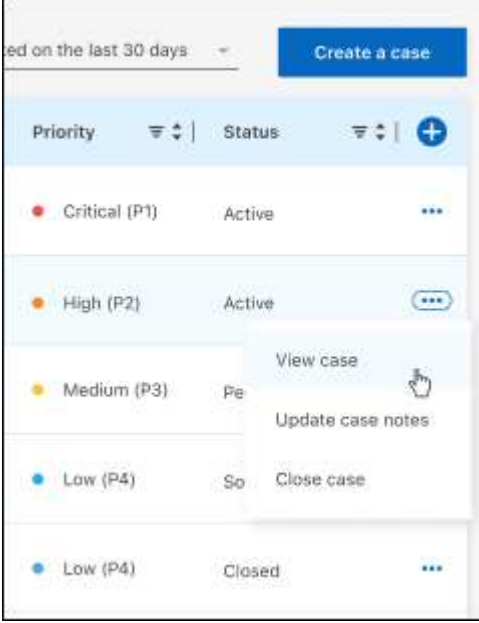

Copyright © 2024 NetApp, Inc. All Rights Reserved. Printed in the U.S.このドキュメントは著作権によって保 護されています。著作権所有者の書面による事前承諾がある場合を除き、画像媒体、電子媒体、および写真複 写、記録媒体、テープ媒体、電子検索システムへの組み込みを含む機械媒体など、いかなる形式および方法に よる複製も禁止します。

ネットアップの著作物から派生したソフトウェアは、次に示す使用許諾条項および免責条項の対象となりま す。

このソフトウェアは、ネットアップによって「現状のまま」提供されています。ネットアップは明示的な保 証、または商品性および特定目的に対する適合性の暗示的保証を含み、かつこれに限定されないいかなる暗示 的な保証も行いません。ネットアップは、代替品または代替サービスの調達、使用不能、データ損失、利益損 失、業務中断を含み、かつこれに限定されない、このソフトウェアの使用により生じたすべての直接的損害、 間接的損害、偶発的損害、特別損害、懲罰的損害、必然的損害の発生に対して、損失の発生の可能性が通知さ れていたとしても、その発生理由、根拠とする責任論、契約の有無、厳格責任、不法行為(過失またはそうで ない場合を含む)にかかわらず、一切の責任を負いません。

ネットアップは、ここに記載されているすべての製品に対する変更を随時、予告なく行う権利を保有します。 ネットアップによる明示的な書面による合意がある場合を除き、ここに記載されている製品の使用により生じ る責任および義務に対して、ネットアップは責任を負いません。この製品の使用または購入は、ネットアップ の特許権、商標権、または他の知的所有権に基づくライセンスの供与とはみなされません。

このマニュアルに記載されている製品は、1つ以上の米国特許、その他の国の特許、および出願中の特許によ って保護されている場合があります。

権利の制限について:政府による使用、複製、開示は、DFARS 252.227-7013(2014年2月)およびFAR 5252.227-19(2007年12月)のRights in Technical Data -Noncommercial Items(技術データ - 非商用品目に関 する諸権利)条項の(b)(3)項、に規定された制限が適用されます。

本書に含まれるデータは商用製品および / または商用サービス(FAR 2.101の定義に基づく)に関係し、デー タの所有権はNetApp, Inc.にあります。本契約に基づき提供されるすべてのネットアップの技術データおよび コンピュータ ソフトウェアは、商用目的であり、私費のみで開発されたものです。米国政府は本データに対 し、非独占的かつ移転およびサブライセンス不可で、全世界を対象とする取り消し不能の制限付き使用権を有 し、本データの提供の根拠となった米国政府契約に関連し、当該契約の裏付けとする場合にのみ本データを使 用できます。前述の場合を除き、NetApp, Inc.の書面による許可を事前に得ることなく、本データを使用、開 示、転載、改変するほか、上演または展示することはできません。国防総省にかかる米国政府のデータ使用権 については、DFARS 252.227-7015(b)項(2014年2月)で定められた権利のみが認められます。

#### 商標に関する情報

NetApp、NetAppのロゴ、<http://www.netapp.com/TM>に記載されているマークは、NetApp, Inc.の商標です。そ の他の会社名と製品名は、それを所有する各社の商標である場合があります。